**Середовище описання і виконання алгоритмів**

**За новою програмою**

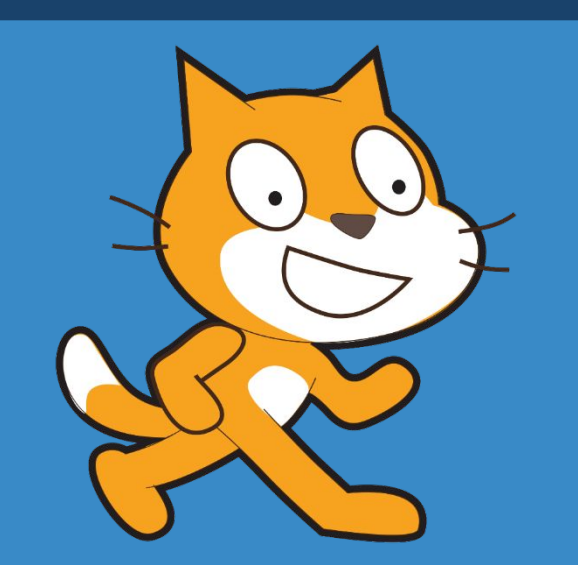

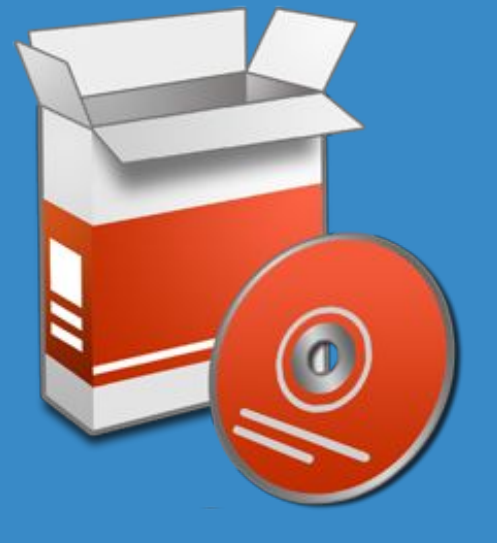

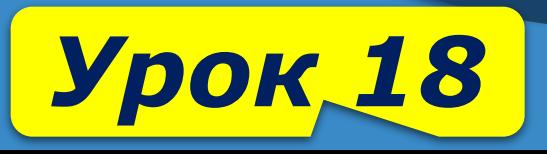

**CBITA** 

*5*

**IHOOPMATIKA** 

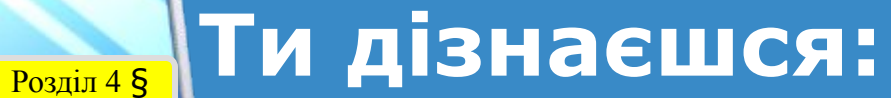

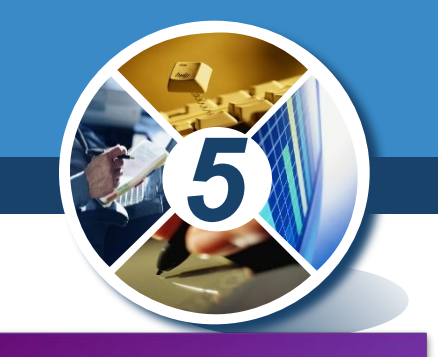

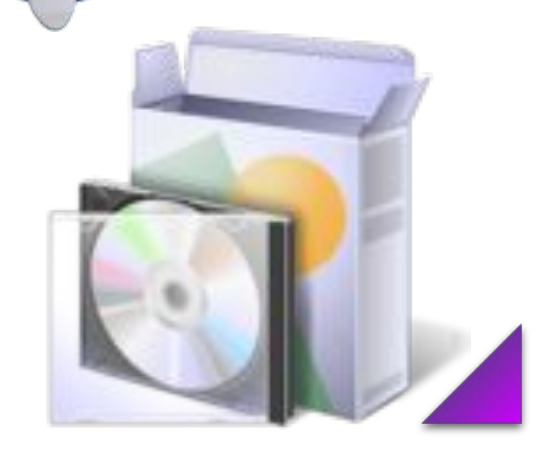

18

Що називають програмою

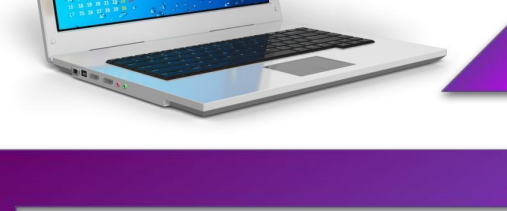

Що називають середовищем

 $000$ 

 $000$ 

Як завантажити проект у середовищі Скретч

Які особливості режимів роботи в середовищі Скретч

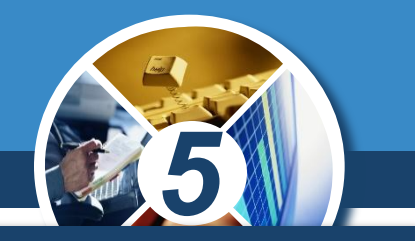

*Якщо алгоритм призначено для виконання за допомогою комп'ютера, його записують спеціальною мовою, яка має бути йому «зрозумілою». Такий запис називають програмою. Програми створюють для опрацювання інформаційних даних за допомогою комп'ютера. Говорять, що виконавцем програм є комп'ютер.*

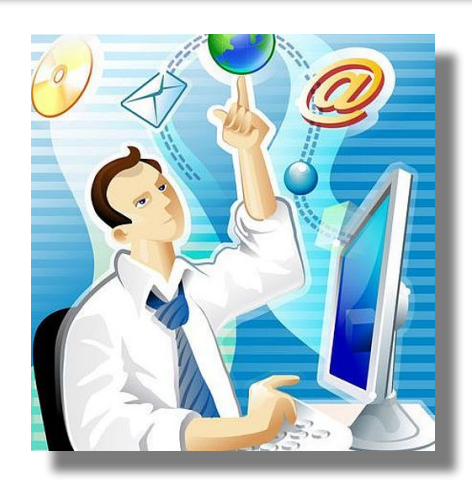

Розділ 4 § 18

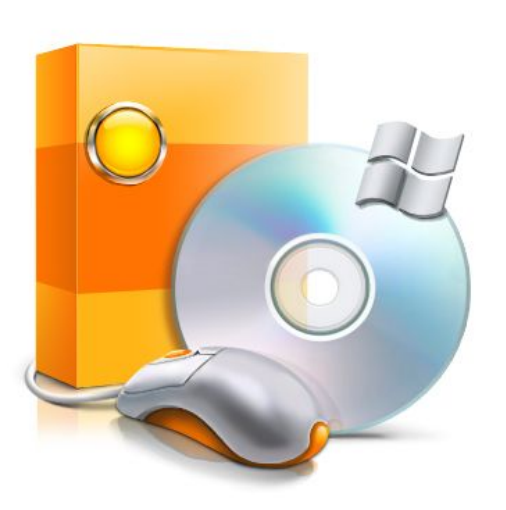

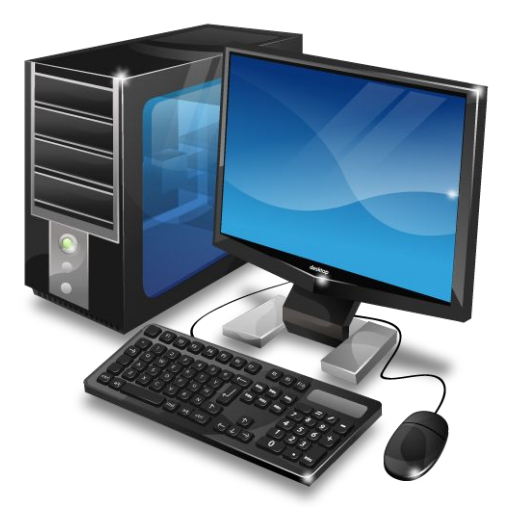

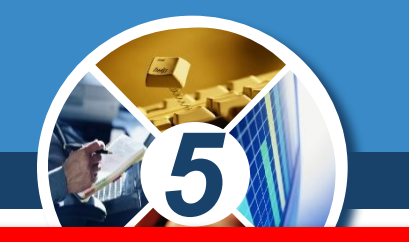

*Комп'ютерна програма — це алгоритм опрацювання даних, записаний спеціальною мовою та призначений для виконання комп' ютером.*

*Слово програма походить від грецького programma розпорядження.*

Розділ 4 § 18

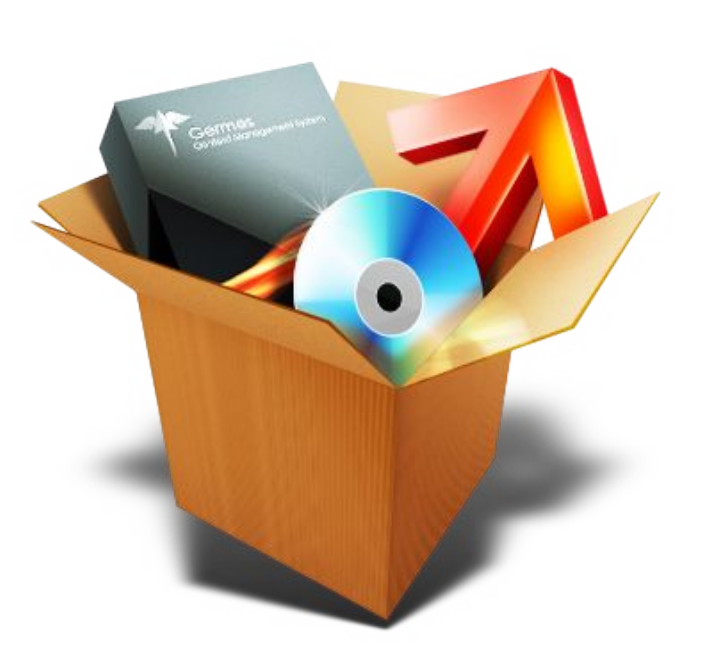

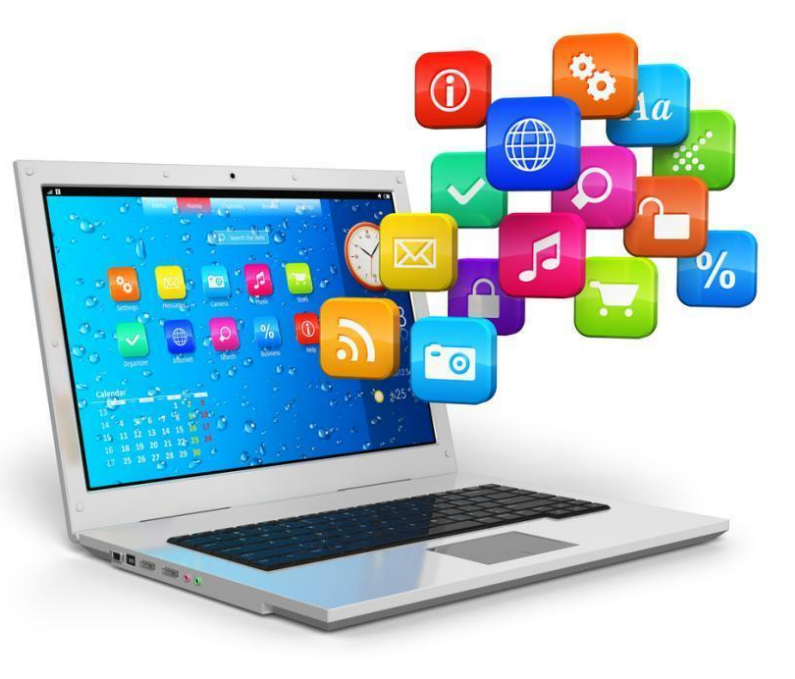

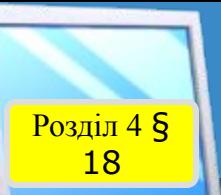

## **Середовище описання**  $\frac{\text{Poxain 48}}{18}$ і виконання алгоритмів

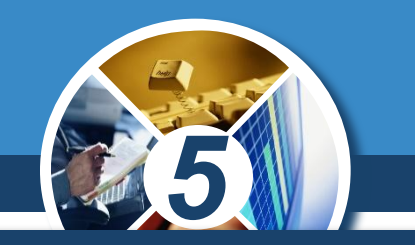

*Переглянути процес виконання програми на комп' ютері деяким виконавцем, що має свою систему команд, і її результат можна в середовищі виконання алгоритму.*

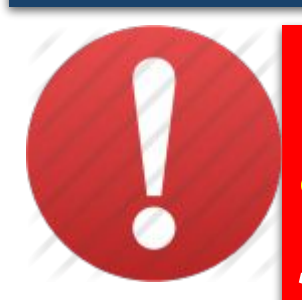

*Комп'ютерне середовище виконання алгоритму — це спеціальна програма, яка дає змогу створювати і виконувати алгоритми для обраних виконавців з визначеною системою команд на комп'ютері.*

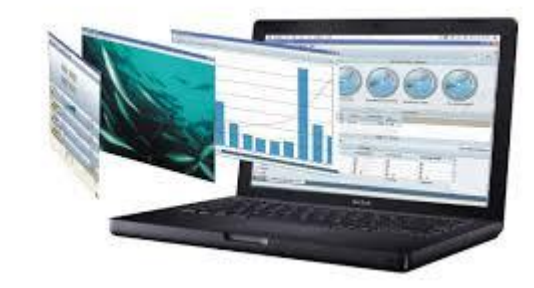

## **Середовище описання і виконання алгоритмів**

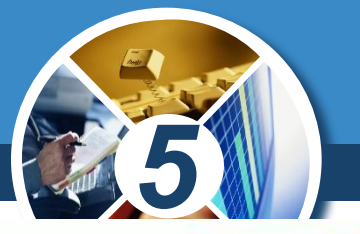

*Таких програм може бути безліч. Кожна з них створюється людьми з певною навчальною метою. Прикладом такого комп'ютерного середовища є програмне середовище Скретч.* 

Розділ 4 § 18

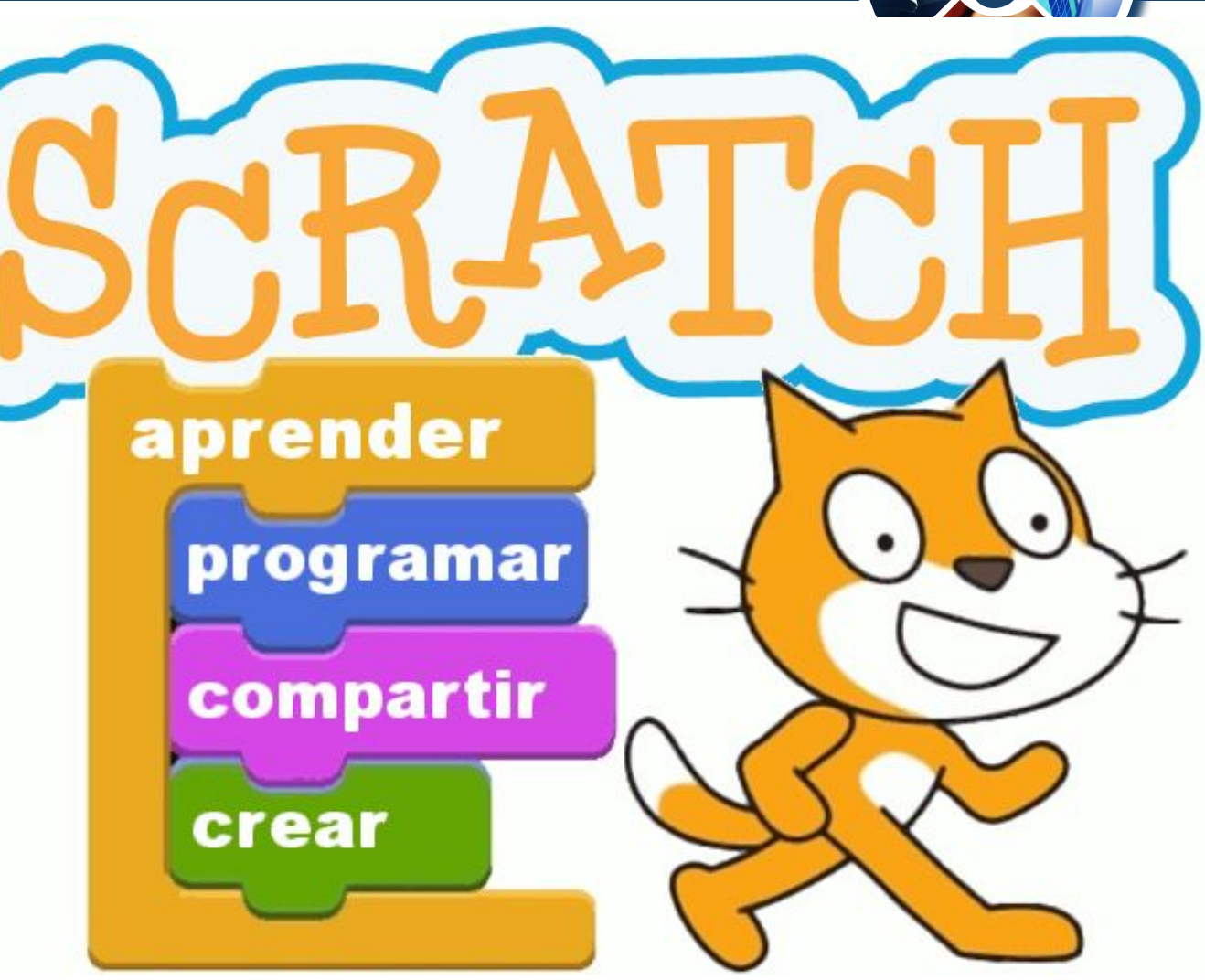

Розділ 4 § 

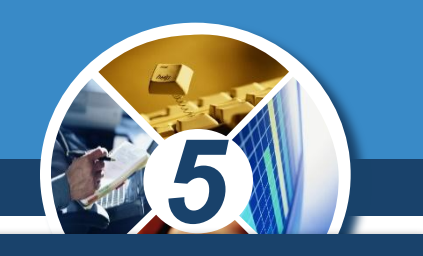

## *Пуск* ⇒ *Усі програми* ⇒ *Scratch*<sup>⇒</sup> *Scratch*

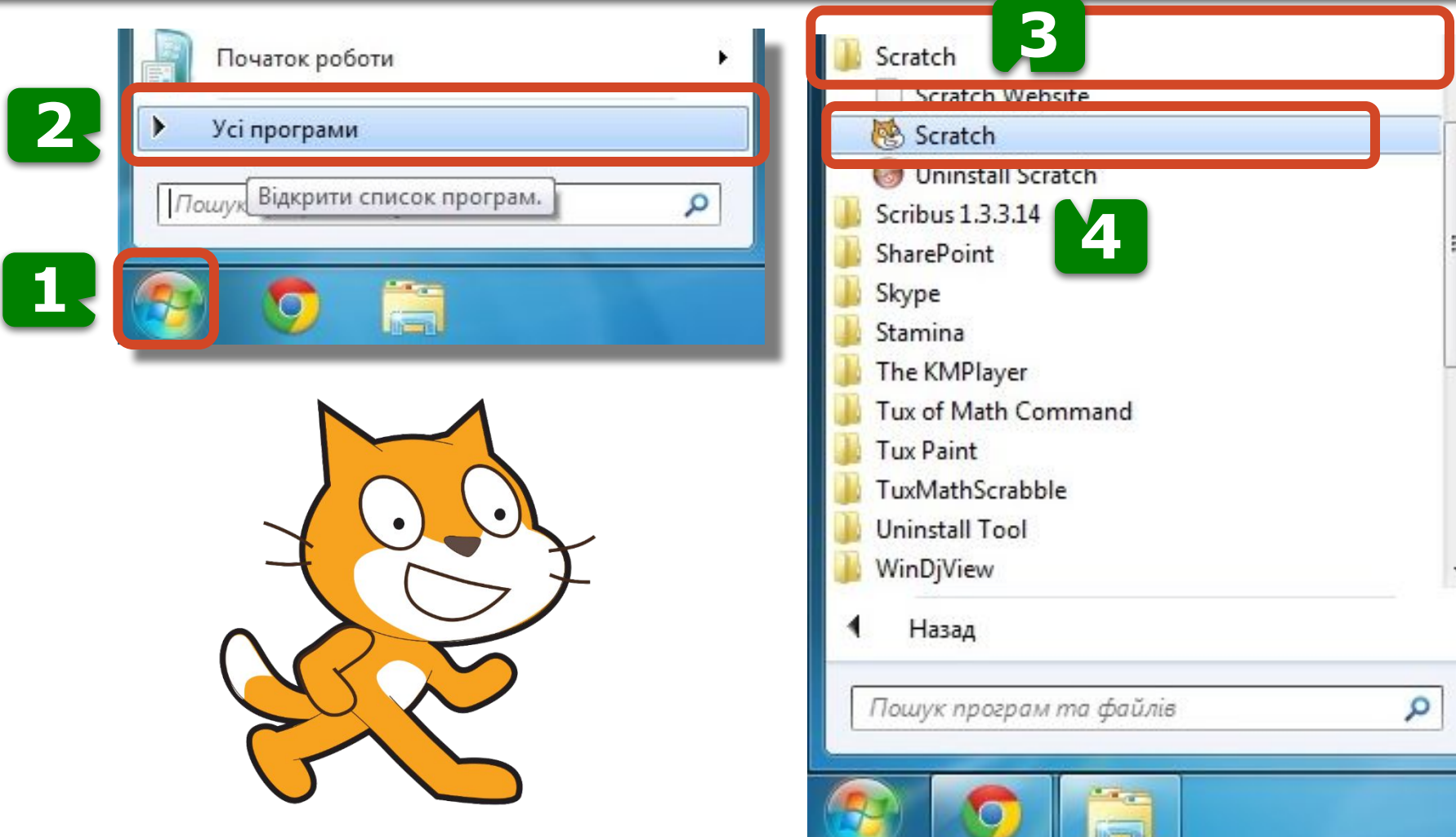

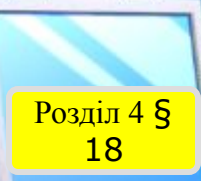

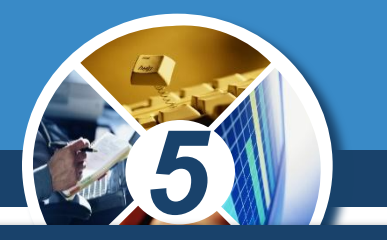

## *Якщо на Робочому столі є значок програми Scratch,*

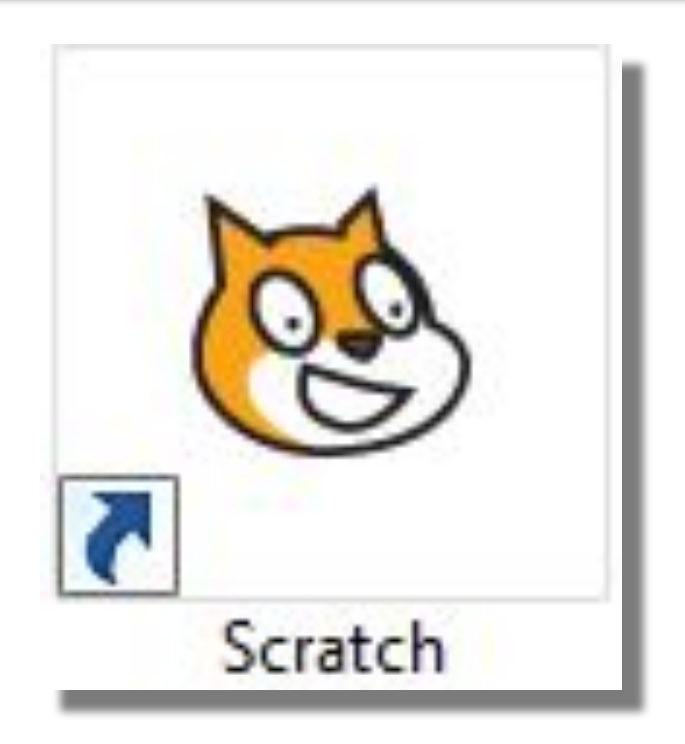

*то для запуску програми можна навести вказівник на значок і двічі клацнути ліву кнопку миші.*

#### **Вікно програми Scratch** Розділ 4 § 18*5 Рядок заголовка*  $-$ Scratch 1.4 of 30-Jun-09 B  $\n **0**$ SCRATCH Файл Редагувати Відправити допомога (2 % 23 Ж) *Кнопки*  A.  $O(D)$ Pyx Kepysam **Об'єкт1** *керування*  Вигляд Датчики напрямок: 90  $x:0$  $y: 0$ *вікном* Звук **Оператори** Скрипти **Образи** У Звуки *Групи* **Олівець Змінні** *Меню* переміститись на 10 кроків повернути на  $\bigodot$  15 градусів *Сцена* повернути на  $\Diamond$  15 градусів *Поле*   $x: -200$  y:32 *скриптів* повернути в напрямку 90 含成实 слідувати за П переміститись в х: 0 у: 0 переміститись в | *Поле*  ковзати **1** сек до x: 0 y: 0 *спрайтів* Сцена змінити х на 10 задати значення х 0 *Поле команд* змінити у на 10

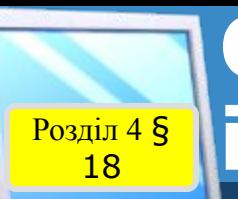

## **Середовище описання і виконання алгоритмів**

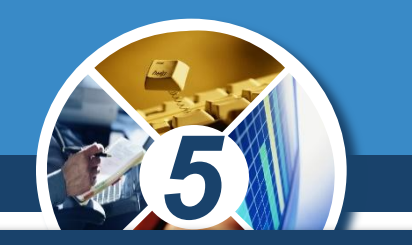

*У цьому середовищі виконавцем алгоритму є Рудий кіт. Для нього існує своя система команд. З кожною командою пов'язана певна подія, яка відтворюється на сцені.*

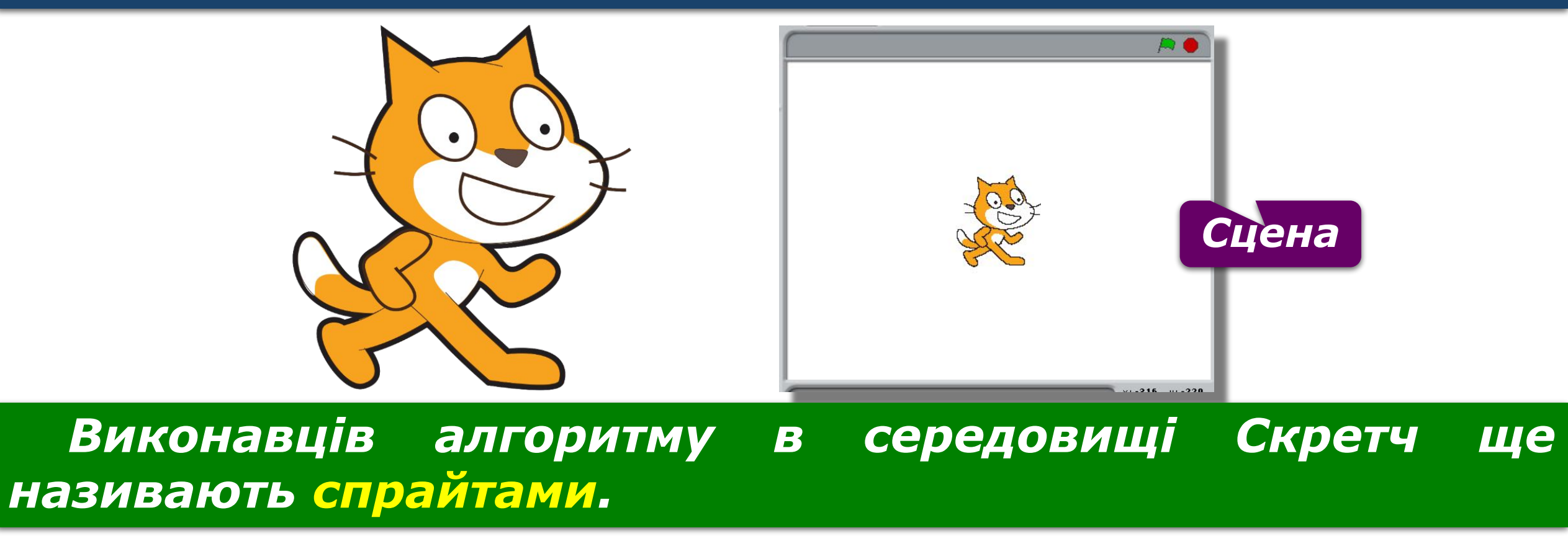

![](_page_10_Picture_0.jpeg)

## **Середовище описання і виконання алгоритмів**

![](_page_10_Picture_2.jpeg)

*Програма, що виконується в середовищі Скретч складається з команд, які можна обрати в контейнері. Вони реалізують команди із системи команд виконавця алгоритмів у середовищі, які об'єднані в групи: руху, зміни вигляду, малювання, відтворення звуку тощо.*

![](_page_10_Picture_4.jpeg)

![](_page_11_Picture_0.jpeg)

![](_page_11_Picture_1.jpeg)

*1. У меню Файл обрати вказівку Відкрити. 2. У вікні Відкрити проект вибрати потрібну папку, наприклад, папку Навчальні проекти/ 3. Натиснути кнопку Гаразд. 4. Вибрати файл проекту. Знову натиснути кнопку Гаразд.*

![](_page_11_Picture_3.jpeg)

![](_page_11_Picture_4.jpeg)

## **Вікно Відкрити проект**

Pos<sub>ain</sub> 4 §

![](_page_12_Picture_16.jpeg)

![](_page_12_Picture_2.jpeg)

![](_page_13_Picture_0.jpeg)

![](_page_13_Picture_2.jpeg)

## *Створений проект можна зберегти на носії даних для подальшого використання. Для цього потрібно виконати Файл* ⇒ *Зберегти як або Файл* ⇒ *Зберегти.*

![](_page_13_Figure_4.jpeg)

![](_page_13_Picture_40.jpeg)

### **Створення проекту в середовищі Скретч** Розділ 4 §

18

![](_page_14_Picture_1.jpeg)

*У середовищі виконання алгоритмів Скретпч можна створювати програми для різних виконавців. Для цього існує два способи:*

![](_page_14_Figure_3.jpeg)

![](_page_15_Picture_0.jpeg)

![](_page_16_Picture_0.jpeg)

![](_page_16_Picture_2.jpeg)

*У режимі перегляду ти бачиш тільки сцену виконання алгоритму, що займає весь екран. Вийти з нього можна, натиснувши кнопку повернення у верхньому лівому кутку екрана. Щоб виконавець алгоритму розпочав виконувати команди на сцені, натискають на зелений прапорець. Кнопка Зупинити все припиняє виконання алгоритму.*

![](_page_16_Picture_4.jpeg)

![](_page_16_Picture_5.jpeg)

![](_page_16_Picture_6.jpeg)

![](_page_17_Picture_0.jpeg)

![](_page_17_Picture_1.jpeg)

*У режимах У зменшений розмір та У повний розмір відображаються всі складові вікна програмного середовища. Тільки в першому режимі сцена зменшена. У цих режимах алгоритм можна виконувати покомандно, групою або цілком.*

## *Скрипт – команди об'єднані у групу.*

![](_page_17_Figure_4.jpeg)

![](_page_17_Picture_5.jpeg)

![](_page_18_Picture_0.jpeg)

## **Середовище описання**  $\frac{\text{Poxain 48}}{18}$ і виконання алгоритмів

![](_page_18_Picture_2.jpeg)

*Для складання алгоритму для виконавця Рудий кіт потрібно*  блоки команд, з яких складатиметься алгоритм, перетягнути в *область скриптів, приєднавши кожний наступний блок до попереднього. Для запуску на виконання алгоритму, що розміщений в області скриптів, потрібно вибрати в області скриптів будь-який блок з командою алгоритму.*

![](_page_18_Figure_4.jpeg)

![](_page_19_Figure_0.jpeg)

![](_page_20_Picture_0.jpeg)

# **Дякую за увагу!**

### **За новою програмою**

![](_page_20_Picture_3.jpeg)

![](_page_20_Picture_4.jpeg)